# GESTION DES EXTERNES – Mode d'emploi

La gestion des externes a pour but de donner des accès aux ressources UNIGE à des personnes en mission à l'UNIGE. Elle s'inscrit dans le cadre de la directive sur la gestion des externes :<https://memento.unige.ch/doc/0214>

#### **[Fonctionnalités](#page-0-0)**

*[Inscrire une personne comme externe](#page-0-1)*

*[Prolonger / réactiver une personne externe, modifier son activité ou son garant](#page-3-0)*

*[Contrôler mes externes](#page-4-0)*

*[Enregistrer des responsables d'externes](#page-4-1)*

*[Attribuer / supprimer les rôles de créateurs, les gestionnaires, les garants hors UNIGE](#page-5-0)*

#### [FAQ](#page-6-0)

#### *[Je veux créer une demande, je n'ai pas le bouton '+ Nouvelle demande'](#page-6-1)*

*[Je créée une demande d'inscription, l'entité organisationnelle est préaffichée. D'où vient-elle ?](#page-6-2)*

*Je crée une demande d['inscription, les responsables sont préaffichés. D'où viennent-ils ? Peuvent-ils être changés ?](#page-6-3)*

*[L'invité-e n'a pas reçu mon invitation. Comment faire ?](#page-6-4)*

Un garant est absent pour plusieurs jours et il doit valider une demande. Comment réassigner la demande et débloquer la *[situation ?](#page-6-5)*

#### *[Le garant quitte l'UNIGE pendant l'inscription d'un externe](#page-6-6)*

*[Un gestionnaire ou un responsable est absent pour plusieurs jours et il doit valider une demande. Comment débloquer la](#page-7-0)  [situation ?](#page-7-0)*

*[Je reçois une demande pour vérification / approbation / contrôle / validation, quelles informations sont modifiables ?](#page-7-1)*

*[Je dois prolonger un ou plusieurs comptes génériques. Comment faire ?](#page-7-2)*

*[J'accueille une personne externe. Où trouver son login / son mot de passe ISIS ?](#page-7-3)*

*[Comment demander l'attribution d'une adresse @unige.ch pour une personne externe ?](#page-7-4)*

*[Le garant a quitté l'UNIGE pendant le processus d'inscription](#page-7-5)*

*[Comment gérer la carte multiservice d'un externe](#page-7-6) ?*

*[L'externe doit accéder aux ressources numériques de la DIS, faut-il lui attribuer une adresse de messagerie @unige.ch](#page-8-0) ?*

*[L'externe doit pouvoir se connecter à distance](#page-8-1)*

*[Aller plus loin](#page-8-2)*

#### **[Annexes](#page-10-0)**

# <span id="page-0-0"></span>Fonctionnalités

# <span id="page-0-1"></span>Inscrire une personne comme externe

Principe

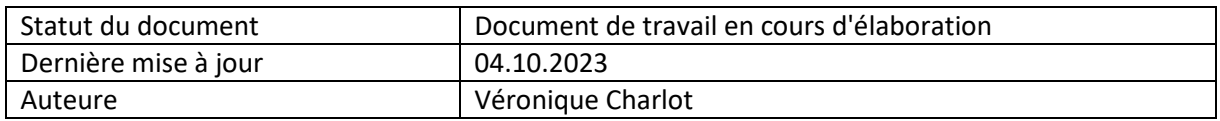

L'inscription fonctionne sur la base d'un processus d'inscription à plusieurs étapes

- 1. Création d'une demande d'inscription
	- o Avec description de l'activité de l'externe : date, structure, motif de création, type d'activité
	- o Besoins de l'externe dans le cadre de sa mission
- 2. Saisie d'un formulaire d'inscription par la personne externe
	- o Un justificatif d'identité est demandé lorsque la personne est inscrite avec une adresse privée
- 3. Vérification du formulaire d'inscription par le créateur
- 4. Validation du-de la garant-e, responsable des activités de l'externe
- 5. Contrôle par le gestionnaire, uniquement si une pré-validation est voulue par le responsable
- 6. Validation du-de la responsable, reconnue par le Rectorat comme habilité-e à enregistrer des externes

La validation du responsable déclenche l'enregistrement automatique de l'externe dans le système d'information. Puis, après quelques heures nécessaires au déroulement des traitements ISIs, l'externe reçoit personnellement les informations de connexion au ressources Unige (login ISIs, consignes pour le mot de passe, compte de messagerie).

Tout changement d'étape, validation ou refus, génère l'envoi d'une notification à l'acteur suivant.

# *Etapes du processus d'inscription et rôle associé*

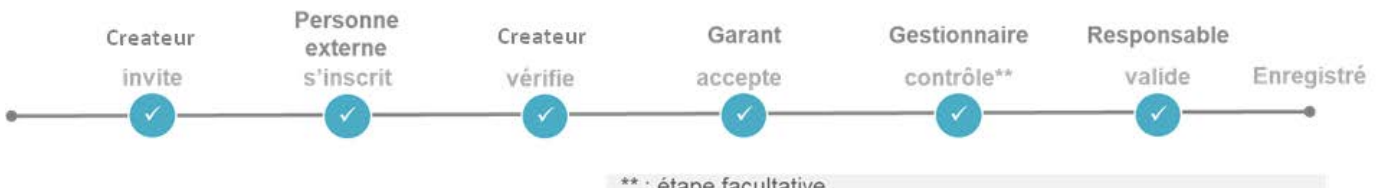

\*\*: étape facultative

*Une fois l'enregistrement terminé, les autorisations d'accès aux services / bâtiments peuvent être délivrées. Ces actions se déroulent en dehors du processus d'enregistrement.*

# Pré-requis

Avoir le rôle de créateur.

Pour obtenir ce rôle, s'adresser aux responsables d'externes de l'entité concernée : onglet "Rapport", "liste des référents par entité"

#### Comment créer une nouvelle demande

- Se connecter à l'application
- Ouvrir l'onglet 'Mes demandes'
- Cliquer sur 'Nouvelle demande' et renseigner la demande d'inscription en utilisant de préférence l'adresse email professionnelle de l'externe

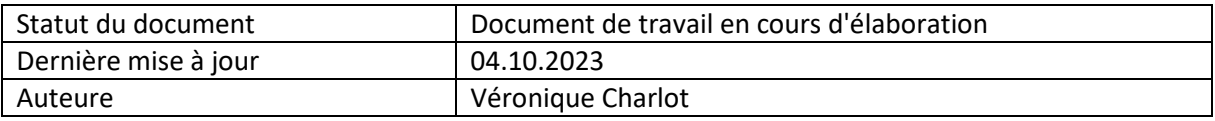

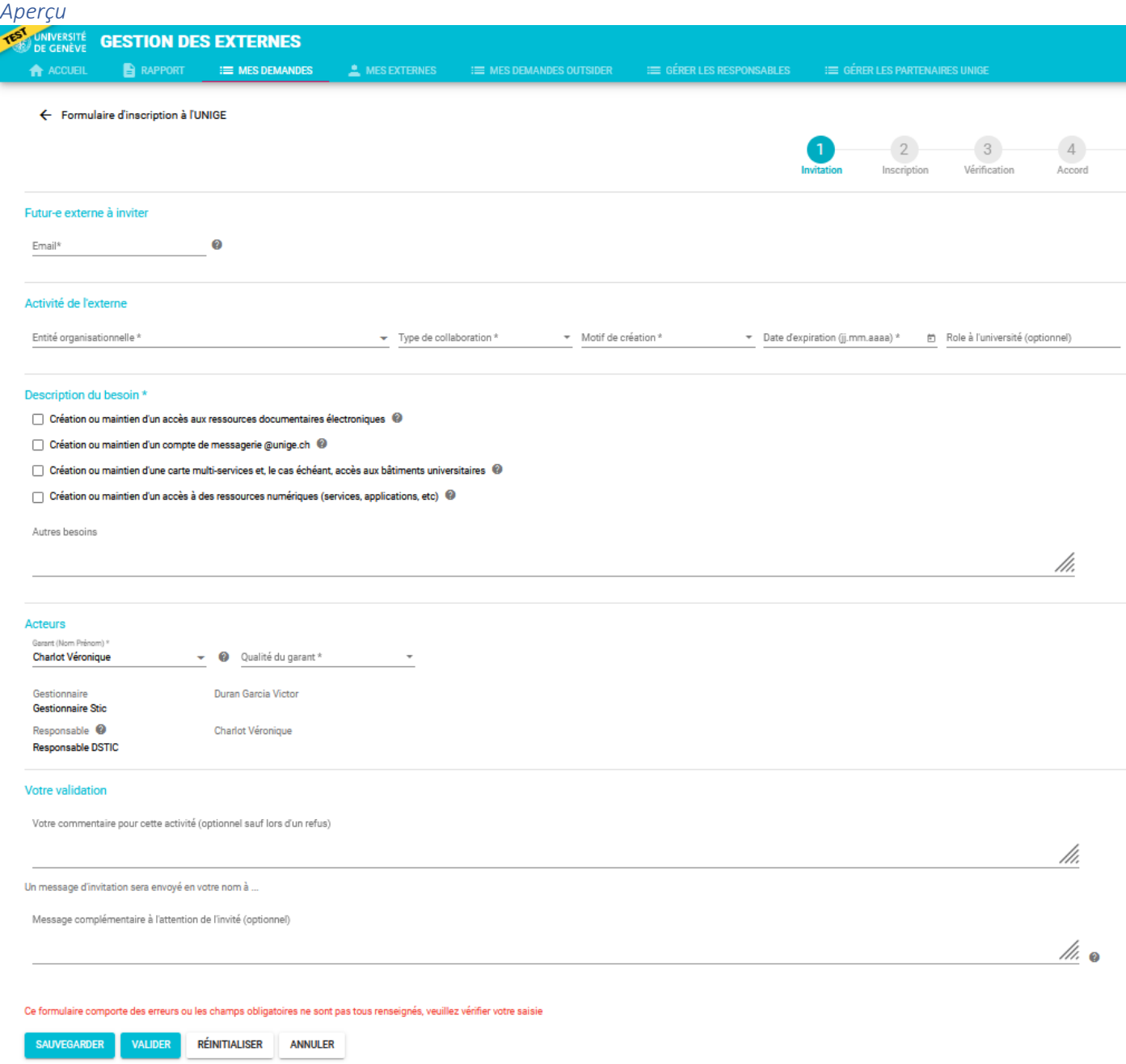

*Aller plus loin*

- 1. L'adresse email de l'externe est vérifiée afin d'éviter des inscriptions inutiles
- Si la personne est déjà externe en activité à l'UNIGE
- Si la personne est collaboratrice de l'UNIGE, elle ne pourra être inscrite en tant qu'externe à moins d'être en délai de grâce
- Si une autre demande d'inscription est en cours pour la même personne
- 2. L'entité organisationnelle est choisie dans une liste qui dépend de la position du créateur dans l'organisation UNIGE
- 3. Les gestionnaires et responsables sont déterminés par l'attribution des rôles dans l'Institution

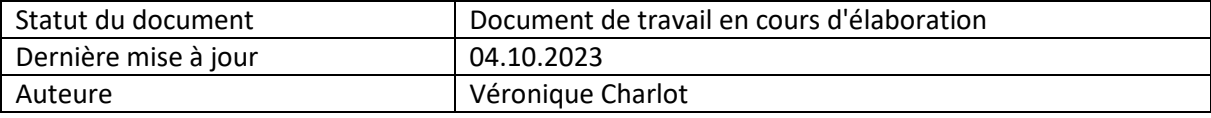

# Comment valider une demande d'inscription

Pré-requis Avoir reçu une demande de validation

# Comment faire

- Se connecter à l'application
- Ouvrir l'onglet 'Mes demandes'
- Cliquer sur le pictogramme stylo de début de ligne
- Vérifier la demande d'inscription
- Valider / refuser selon le cas

#### *Onglet 'Mes demandes'*

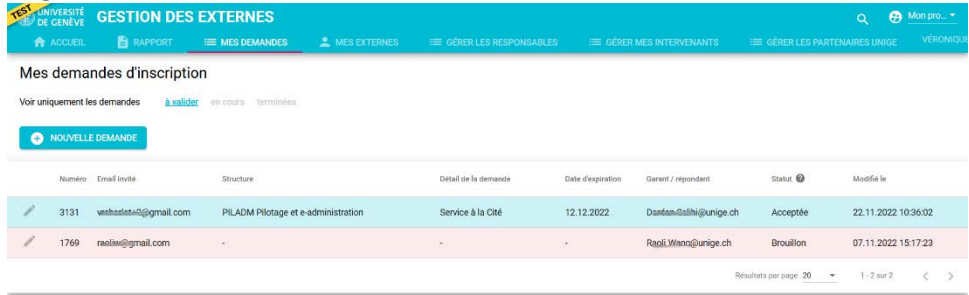

#### Comment suivre une demande d'inscription

- Se connecter à l'application
- Ouvrir l'onglet 'Mes demandes'
- Changer le filtre par défaut pour afficher les demandes « en cours » ou « terminées »
- Ouvrir le détail de la demande par le pictogramme de début de ligne et

# <span id="page-3-0"></span>Prolonger / réactiver une personne externe, modifier son activité ou son garant Principe

La prolongation d'accès s'enregistre directement dans l'application sans processus

#### Pré-requis

Avoir un rôle dans le processus de gestion des externes : créateur/trice, garant-e, gestionnaire ou responsable Comment faire

- Se connecter à l'application
- Ouvrir l'onglet 'Mes externes'
- Rechercher la personne à modifier
- Cliquer sur le pictogramme stylo de début de ligne
- Renseigner les changements et valider

#### *Capture*

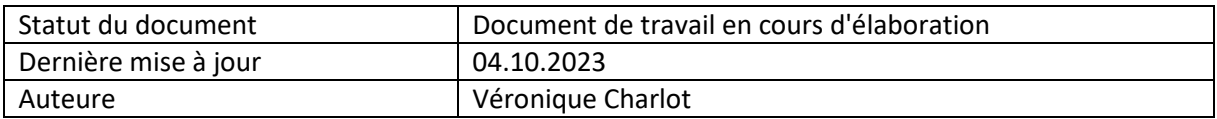

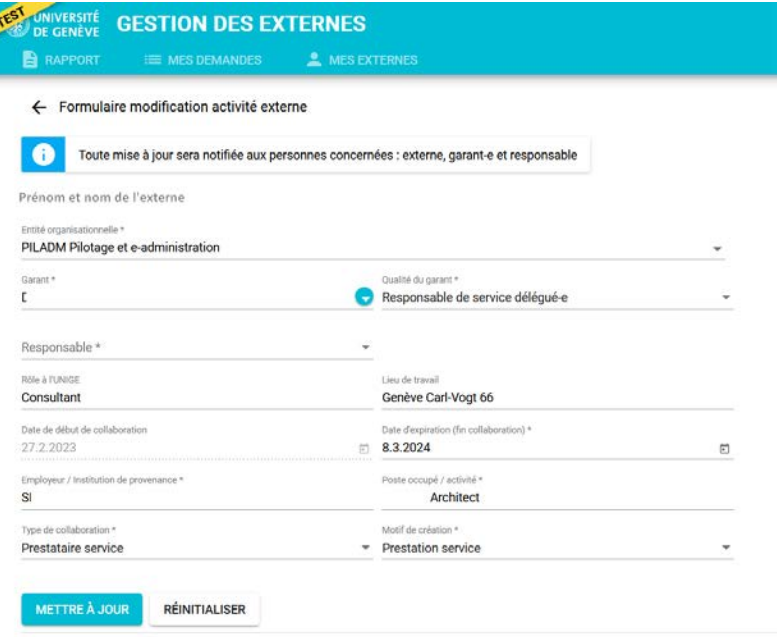

#### *Aller plus loin*

Chaque modification est accompagnée de l'envoi d'un email à l'externe, au garant, au responsable, à l'auteur de la modification.

# <span id="page-4-0"></span>Contrôler mes externes

#### Principe

Des listes récapitulatives sont disponibles en mode self-service afin de procéder à des audits ponctuels dans la limite de « sa » population : l'utilisateur n'accède qu'aux externes qu'il a inscrit pour lesquels il a un rôle.

#### Pré-requis

Avoir un rôle dans le processus de gestion des externes : créateur/trice, garant-e, gestionnaire ou responsable Comment faire

- Se connecter à l'application
- Ouvrir l'onglet 'Rapport'
- Choisir le rapport pour générer le fichier csv
- Ouvrir le csv dans Excel

#### <span id="page-4-1"></span>Enregistrer des responsables d'externes

Les responsables sont désignés et enregistrés dans l'application par un représentant du Rectorat en tant que responsables pour une entité. Un suppléant les relaie pour palier leurs absences.

La liste des responsables est disponible à partir de l'onglet 'Rapport > Liste des référents par entité'.

#### Vous êtes 'RESPONSABLE UNIGE'

Onglet 'Gérer les responsables'

- Déclarer les responsables par entité
- Compléter les membres du groupe RESPONSABLE de chaque entité

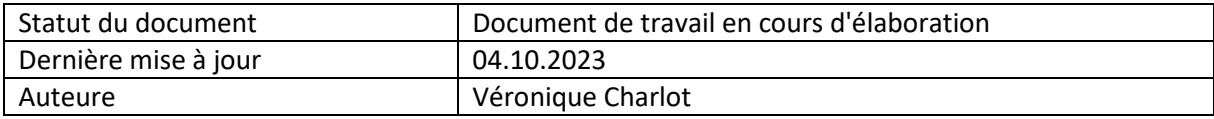

Le groupe RESPONSABLE UNIGE hérite de toutes les demandes d'inscription orphelines (exemple de groupes sans membre actif pour cause de fin d'activité à l'Unige).

En résumé, RESPONSABLE UNIGE peut

- Créer des groupes RESPONSABLES ENTITE
- Ajouter des personnes dans les groupes RESPONSABLE

Vous n'êtes pas 'RESPONSABLE UNIGE' Pour le devenir, adressez-vous au Rectorat.

#### <span id="page-5-0"></span>Attribuer / supprimer les rôles de créateurs, les gestionnaires, les garants hors UNIGE

#### Principe

Toutes ces actions sont déléguées aux responsables des entités qui disposent de l'onglet 'Gérer mes intervenants'. Un responsable d'externe est un administrateur de faculté / de section / de division ou leurs suppléants désignés par le Rectorat.

#### Comment faire

Onglet 'Gérer mes intervenants'

- 1. S'il n'existe pas, créer un groupe de GESTIONNAIRE ou CREATEUR selon votre besoin pour votre entité par 'Ajouter un groupe'
- 2. Sélectionner le groupe
- 3. Ajouter des membres à votre nouveau groupe.

#### Désactiver un groupe ou des membres

Suivez les recommandations ci-dessus en les adaptant aux cas de désactivation.

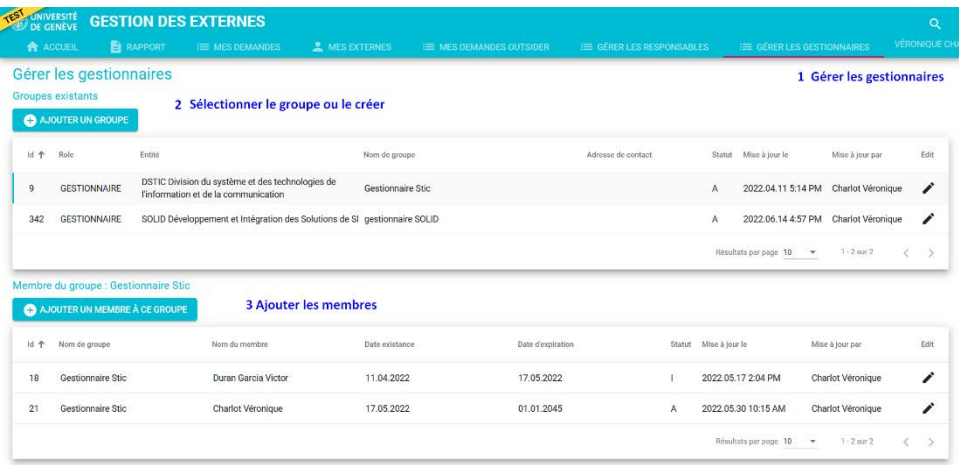

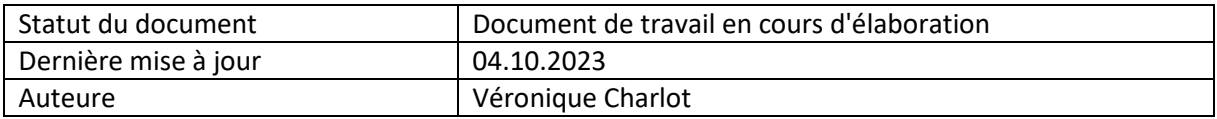

# <span id="page-6-0"></span>FAQ

# <span id="page-6-1"></span>Je veux créer une demande, je n'ai pas le bouton '+ Nouvelle demande'

Je consulte la 'Liste des référents' pour connaître le *créateur* d'externes de mon entité et lui transmettre ma demande.

# <span id="page-6-2"></span>Je créée une demande d'inscription, l'entité organisationnelle est préaffichée. D'où vient-elle ?

- L'entité organisationnelle est pré-affichée dans le cas où vos droits sont valables pour une et une seule entité
- Une liste vous sera proposé-e si vous disposez de droits valables pour un ensemble d'entités

# <span id="page-6-3"></span>Je crée une demande d'inscription, les responsables sont préaffichés. D'où viennent-ils ? Peuvent-ils être changés ?

L'organisation de l'UNIGE est représentée par une hiérarchie d'entités dans laquelle certaines sont déclarées comme entités responsables d'externes. Elles sont désignées par le Rectorat.

L'application de gestion des externes permet de déclarer ces entités responsables et d'affecter une ou plusieurs personnes pour les gérer : ce sont les responsables d'externes.

Lors de son inscription, le processus établit la relation entre l'entité de l'externe et l'entité responsable en se basant sur l'organisation de l'UNIGE.

# <span id="page-6-4"></span>L'invité-e n'a pas reçu mon invitation. Comment faire ?

- Lui demander de vérifier ses spams / son courrier indésirable, l'invitation provient de gestionexterne@unige.ch
- Vérifier l'adresse email utilisée
- S'adresser au créateur de l'inscription et lui renvoyer l'e-mail d'invitation (le créateur est en copie)

# <span id="page-6-5"></span>Un garant est absent pour plusieurs jours et il doit valider une demande. Comment réassigner la demande et débloquer la situation ?

Il suffit de

- S'assurer que la demande d'inscription a un statut 'Vérifiée'
- S'adresser à une personne disposant d'un rôle de créateur, gestionnaire ou responsable dans l'entité organisationnelle
- Ouvrir la demande d'inscription, changer le nom du garant et cliquer sur 'Réassigner'

#### <span id="page-6-6"></span>Le garant quitte l'UNIGE pendant l'inscription d'un externe

Si l'inscription est en étape 3 ou précédente, faire la mise à jour lors de la vérification (étape 3).

Si l'inscription est en étape 4 ou suivante, refuser la demande pour la faire revenir à l'étape 4 puis réassigner la demande après avoir désigné le nouveau garant.

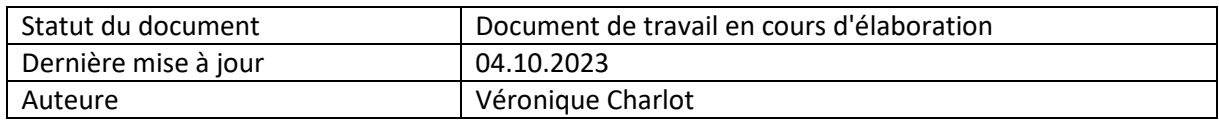

# <span id="page-7-0"></span>Un gestionnaire ou un responsable est absent pour plusieurs jours et il doit valider une demande. Comment débloquer la situation ?

Les rôles de gestionnaires et responsables sont délivrés par groupe et par entité.

Lorsqu'une personne est absente, les autres membres du groupe peuvent agir.

Si une seule personne est déclarée, enregistrer un suppléant (voir ['Comment enregistrer un responsable d'externes'\)](#page-6-0)

<span id="page-7-1"></span>Je reçois une demande pour vérification / approbation / contrôle / validation, quelles informations sont modifiables ?

Toutes les informations concernant l'externe, son activité à l'UNIGE, son besoin peuvent être modifiées à chaque étape du processus d'inscription.

#### <span id="page-7-2"></span>Je dois prolonger un ou plusieurs comptes génériques. Comment faire ?

Les comptes génériques ne sont pas supportés par cette application.

Pour toute demande, à adresser à https://support-si.unige.ch

# <span id="page-7-3"></span>J'accueille une personne externe. Où trouver son login / son mot de passe ISIS ?

Le login UNIGE (ISIs) et informations nécessaires à l'activation du compte UNIGE (ISIs) ont été envoyés par email à la création de son compte UNIGE.

En cas de perte du message, se rapprocher des correspondants informatiques afin qu'ils puissent délivrer le login UNIGE.

NB : plus aucun mot de passe initial n'est nécessaire. L'utilisateur-trice initialise son mot de passe directement sur mdp.unige.ch

# <span id="page-7-4"></span>Comment demander l'attribution d'une adresse @unige.ch pour une personne externe ?

La création de l'adresse @unige doit être limitée aux cas où elle est indispensable comme par exemple lorsqu'une application le requiert.

Les services comme Uniliste ou Switch edu-ID fonctionnent parfaitement avec une adresse e-mail non Unige.

L'attribution d'une adresse email unige peut être demandée lors de l'inscription de l'externe en complétant la description du besoin.

Elle peut être demandée après inscription de l'externe par demande à hppts://support-si.unige.ch

# <span id="page-7-5"></span>Le garant a quitté l'UNIGE pendant le processus d'inscription

Charge aux personnes gérant les externes, créateurs, gestionnaires et responsables, de procéder à une revue régulière de leur population afin d'assurer un tout temps une information de qualité et la délivrance maitriser d'accès.

Toutes les mises à juor se font à partir de l'onglet 'Mes externes'.

#### <span id="page-7-6"></span>Comment gérer la carte multiservice d'un externe ?

La demande de carte peut être faite lors de l'inscription, ce qui permet de préparer l'attribution de la carte. Une fois l'inscription terminée, suivre le processus d'impression et d'attribution de carte en vigueur dans votre entité.

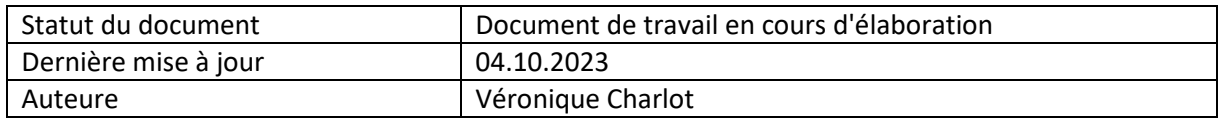

# <span id="page-8-0"></span>L'externe doit accéder aux ressources numériques de la DIS, faut-il lui attribuer une adresse de messagerie @unige.ch ?

Accéder aux ressources de la DIS nécessite un compte UNIGE ou Switch edu-ID affilié et, pour certaines ressources comme cairn.info, un accès à partir du réseau UNIGE (wifi, VPN).

L'adresse de messagerie de l'externe n'entre pas en ligne de compte dans la majorité des cas. Si vous rencontrez des difficultés : Plus d'info su[r https://www.unige.ch/biblio/fr/infos/equipement/internet/](https://www.unige.ch/biblio/fr/infos/equipement/internet/)

Vous pouvez également contacter l'équipe [ebooks@unige.ch](mailto:ebooks@unige.ch) pour toutes autres questions.

# <span id="page-8-1"></span>L'externe doit pouvoir se connecter à distance

Contacter le garant pour qu'il fasse la demande d'accès distant en remplissant le formulaire [Donner un accès VPN à](https://dw.unige.ch/openentry.html?tid=externevpn)  [un externe](https://dw.unige.ch/openentry.html?tid=externevpn)

# L'externe doit disposer d'autorisations spécifiques pour accéder à une application ou à un bâtiment

Une fois le compte ISIs actif, vous pouvez procéder aux demandes d'autorisations spécifiques répondants aux différents cas de figure.

# <span id="page-8-2"></span>Aller plus loin

#### Relances automatiques présentes dans l'application

- L'application rappelle l'externe et le garant lorsqu'ils tardent à intervenir :
	- o 3 rappels sont prévus pour l'externe qui a 30 jours pour remplir son formulaire : après 5 jours sans réponse, puis 15, puis 25 jours
	- o 1 seul rappel pour le garant : après 10 jours
- Toutes les autres activités sont attribuées à des groupes dont les membres sont interchangeables. Ils sont appelés à se connecter régulièrement et spontanément sans nécessité de rappel.
- L'activité des externes fait l'objet d'une surveillance qui permet de notifier l'externe quelques semaines avant échéance de ses droits

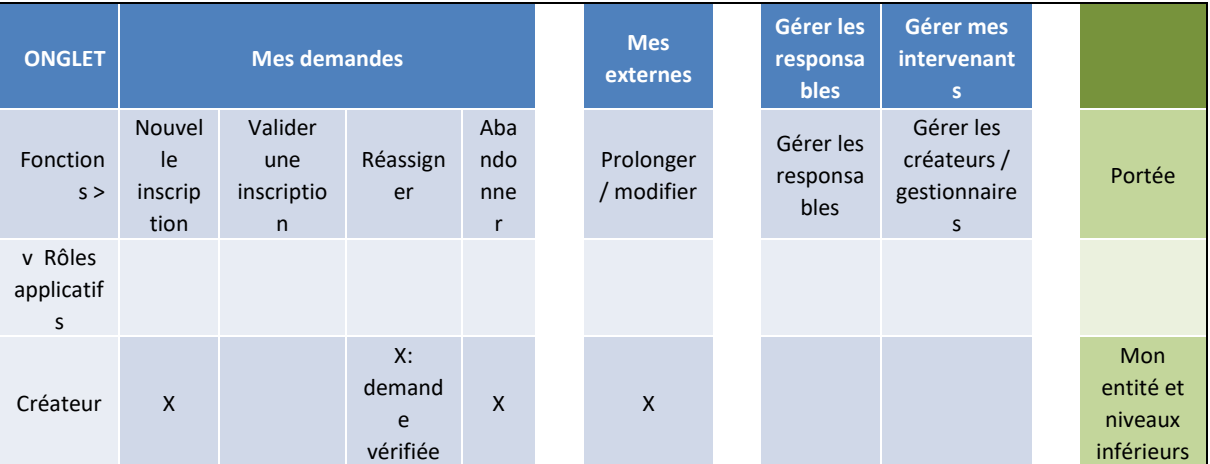

#### Comprendre les rôles

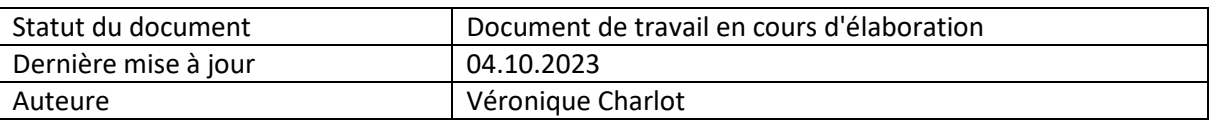

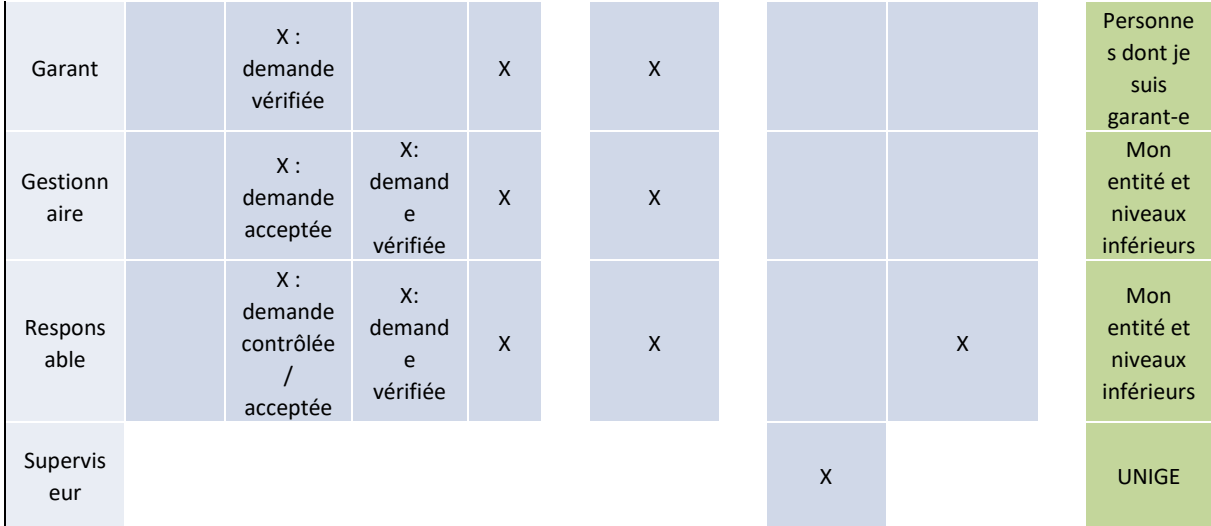

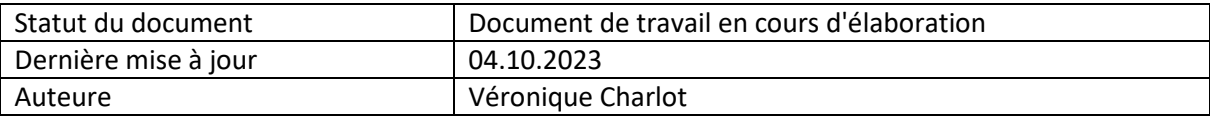

# <span id="page-10-0"></span>Annexes

#### *Exemple de notification de validation*

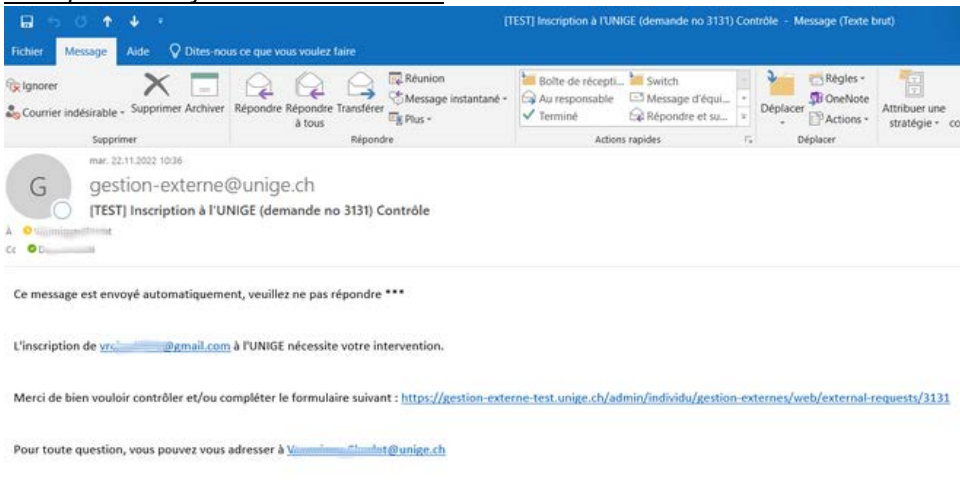

Université de Genève

*Formulaire d'inscription UNIGE à remplir par l'externe*

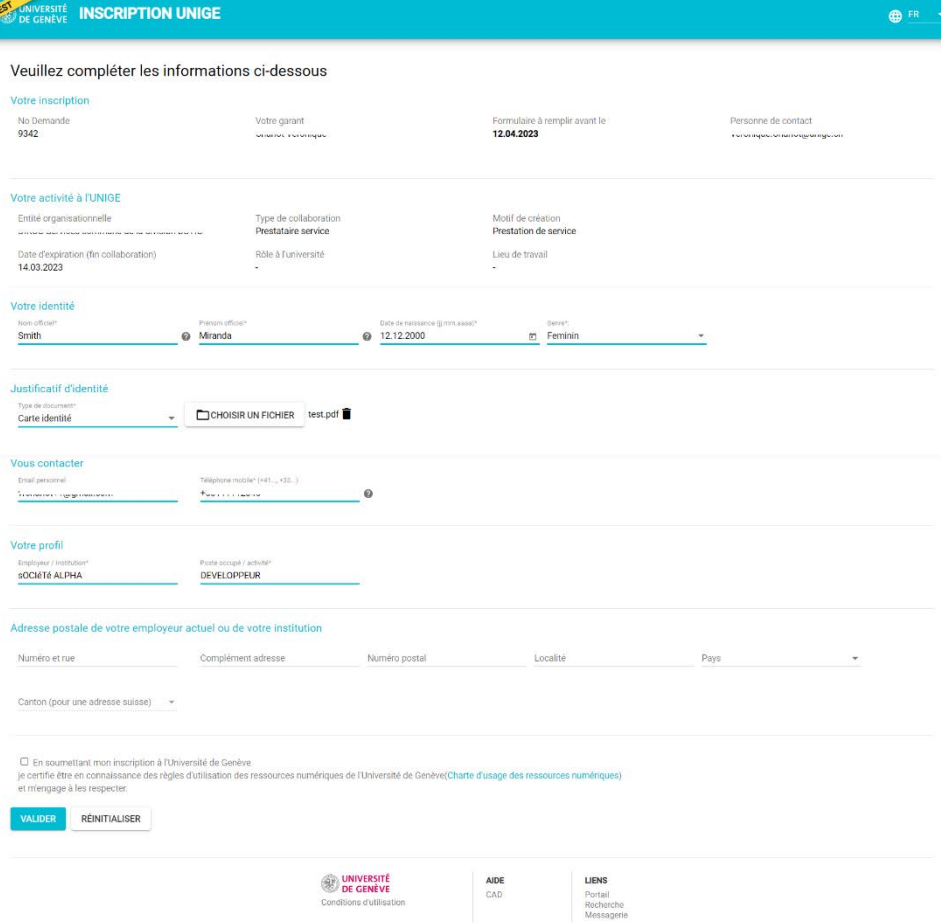

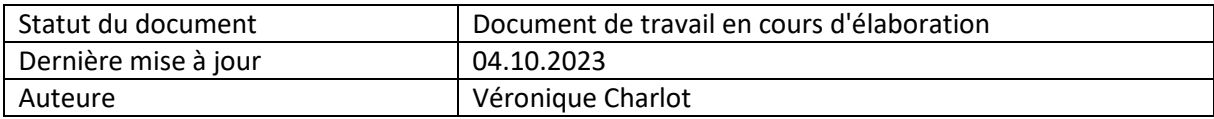